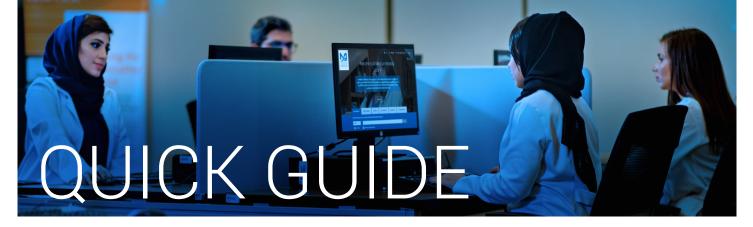

## How to change Password/PIN

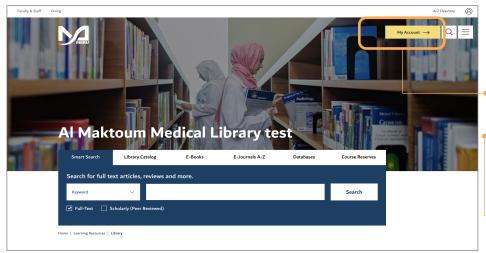

Sort by Due Date

2 ITEMS CHECKED OUT RENEW TITLE Renew All

Dissemination and implementation of evidence-based practice

mental health / edited by Rinad S. Beidas, Philip C. Kendall.

Non-MBRU Patrons can change library password using following steps,

1. Go to the Library's website

https://mbru.ac.ae/library

• 2. Click on the "My Account"

option on the right side of the page. 3. Login with your credentials.

| RRU Students, Staff, and Faculty<br>mrame (MRRU Email: address):<br>samedi (MRRU Email password): |
|---------------------------------------------------------------------------------------------------|
| seword (MBRU Email password):                                                                     |
|                                                                                                   |
|                                                                                                   |
| nn-MBRI Patrons                                                                                   |
| an-MBRU Patrons                                                                                   |
| hn.smith@amml.ac.ae For Example, type "John.: vith@amml.ac.ae"                                    |
| ease enter your PASSWORD:                                                                         |
|                                                                                                   |

 Change your PIN/Password by clicking on "Modify Password/PIN" option on the right side of the page. Please note that new PIN must be alphanumerical and no less than 6 characters.

Example: MyPassword11

|                        | 🗎 libopac.mbru.ac.ae |
|------------------------|----------------------|
| ate new Password (PIN) |                      |
| Enter your PIN:        |                      |
| •••••                  |                      |
| Please enter a I       | New Password (PIN)   |
| Enter Your Pl          | ١                    |
| Enter Your Pl          | N Again              |
|                        |                      |

طب و الـمانـور

John, Smith

Building No. 14, DHCC, Dubai

Expiration Date:31-12-2017

# Modify Password (PIN)

TERTEU SEALCHE

My Research Pro

Hy Lists

Enter your current PIN and create a new
PIN/Password here and Submit. Please
note that new PIN must be alphanumerical
and no less than 6 characters.

Renew Marked

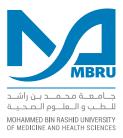